# **Snap&Read Tools**

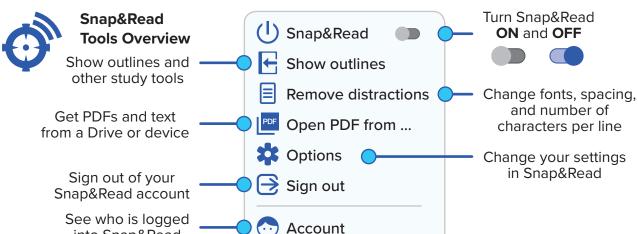

### **How it Works**

### **Picture Dictionary**

By double clicking in the text on an unknown word. the definition appears along with icons representing the word.

oons, comets and lots, lots more. I es to pull the planets towards it. WI they are kind of in the middle floa

planet (n) (astronomy) any of the nine

system that revolve around the sun and shine by reflected light (major planet)

large celestial bodies in the solar

To activate this feature. click on Options 2.

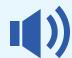

#### **Text Reader 1**

into Snap&Read

Reads PDFs and most text on websites

- 1. Click
- 2. Click the word where you want to start reading.
- 3. Click anywhere on the screen to stop reading.

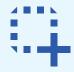

#### **Text Reader 2**

Reads text that Text Reader 1 will not read

- 1. Click
- 2. Draw a box around the text you want to read.
- 3. If you want to stop reading, click anywhere in the box.

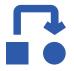

#### **Text Leveler**

Changes hard words to words that are easier to understand.

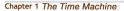

The Time Traveller was expounding a recondite matter to us.

The Time Traveller was explaining an unknown matter to us.

- 1. Highlight text you want to level.
- 2. Click
- 3. Easier words are shown in *italics*.
- 4. Click on words in *italics* to see the original word(s).

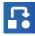

to turn text leveler OFF.

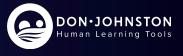

# **Snap&Read Tools**

## **How it Works**

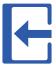

Show Study Tools & Bibliographer
Hide Study Tools & Bibliographer

To add text to the outline and sources to the Bibliographer:

- 1. Click to open the **Note** tab.
- 2. Click **NEW** and type the name of the **Note**.
- 3. Highlight text you want to place in the outline.
- 4. Click A
- 5. The text goes into outline with its citation **and** the source is entered in the **Bibliographer**.

to get templates.

Options are Google Drive, One Drive,

or My Device — click your selection.

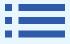

**Outline Templates** 

To add an outline template from the Study Tools:

- 1. Click to open the **Note** tab.
- 2. Click + to add an **Outline**.

  TIP: You can create an outline on your own or click

3. Choose an outline that matches your reading or writing assignment.

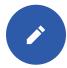

Annotate

Quickly add, edit, or highlight text

- 1. Click to open the **Note** tab.
- 2. Click + to add an **Outline**. You can create an outline on your own **OR** -
- 3. Click to get to Open PDF from ...4. Click to show the annotating tools.
- 5. Click to add text
- 6. Click to highlight text.
- 7. Click / to use the line tool.

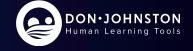